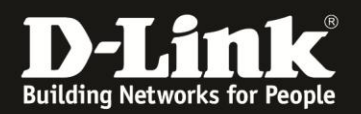

## **Anleitung zur Ändern der Sprache der Konfigurationsoberfläche**

Für DWR-730 Rev.B

Sie können die Sprache der Konfigurationsoberfläche Ihres DWR-730 ändern. Zur Auswahl stehen Englisch, Italienisch, Französisch, Deutsch und Spanisch.

1. Verbinden Sie den PC per WLAN oder USB mit dem DWR-730.

2. Greifen Sie per Webbrowser auf die Konfiguration des DWR-730 zu (**1**). Die Standard Adresse ist [http://192.168.0.1](http://192.168.0.1/).

- Bei **Sprache** wählen Sie **German** aus (**2**). Hier können Sie schon die Sprache der Konfigurationsoberfläche ändern. Möchten Sie sie nachträglich ändern, fahren Sie bitte fort.

- Bei **Konto** geben Sie **admin** ein (**3**).
- Lassen Sie das **Kennwort** Feld leer oder geben Sie bitte Ihr Admin-Kennwort ein.
- Klicken Sie auf **Anmelden** (**4**).

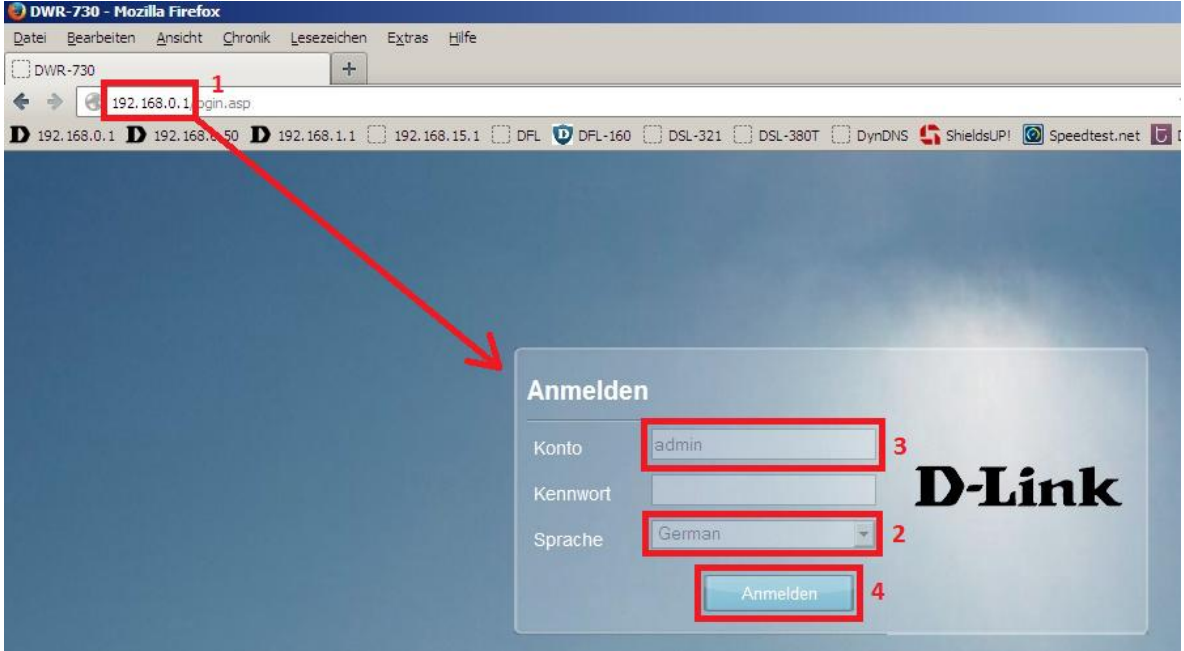

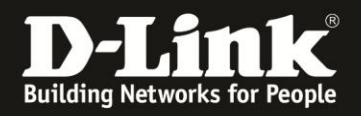

## **Hinweis:**

Haben Sie bereits ein Kennwort konfiguriert, geben Sie dieses an. Kennen Sie das vergebene Kennwort nicht mehr, müssen Sie den DWR-730 auf Werkseinstellungen zurücksetzen (Factory Reset).

Entfernen Sie dazu die Abdeckung auf der Rückseite des DWR-730. Halten Sie dazu den Resettaster des eingeschalteten DWR-730 mit z.B. einer Büroklammer oder einer Nadel für 5-10 Sekunden gedrückt (siehe Abbildung).

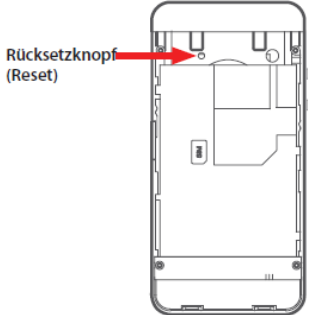

3. Wählen Sie oben das Menü **Anwendung** und links **Sprache** aus.

Bei **Sprache** können Sie zwischen **Englisch**, **Italian** (Italienisch), **French** (Französisch), **German** (Deutsch) und **Spanish** (Spanisch) auswählen.

Klicken Sie auf **Übernehmen**.

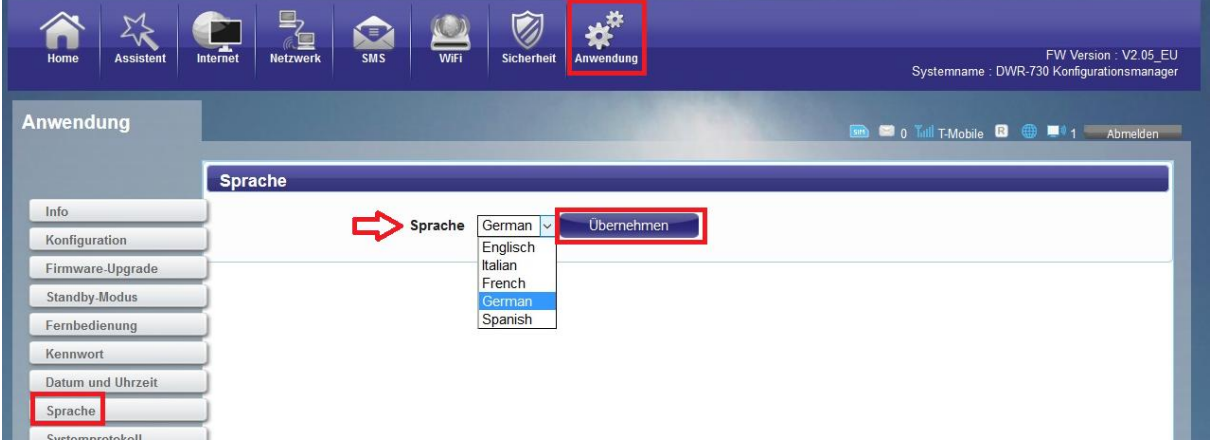